## **Change Benefit Elections (Divorce or Death of Dependent) QUICK REFERENCE GUIDE**

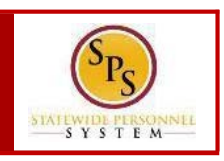

## **PROCESS STEPS:**

*The example in the quick reference guide is for a divorce.*

1. From the **Homepage**, click the **Inbox** icon.

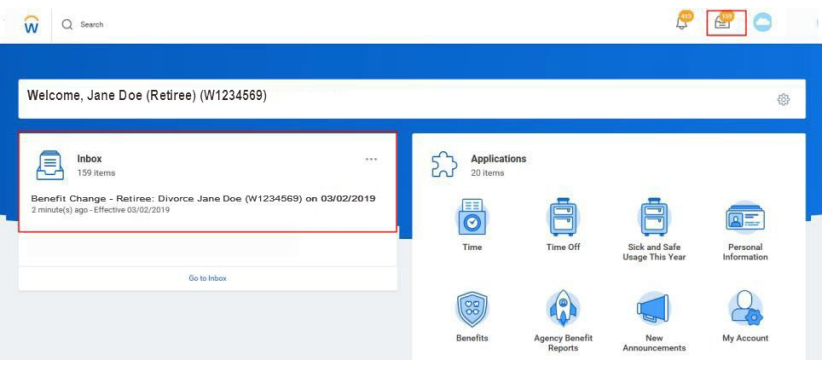

- 2. View to ensure the **Benefit Change Retiree** task is selected.
- 3. On the right side, click the double arrows to expand the screen.

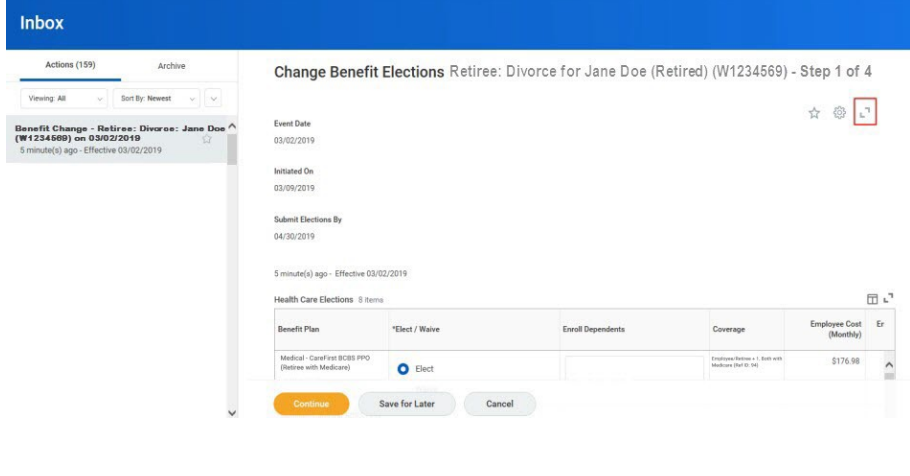

- 4. On the **Change Benefits Election** page, benefits that have been elected are indicated with a blue **Elect** radio button. Benefits that have been waived are indicated by a blue **Waive** radio button.
- 5. For each benefit plan, either **Elect** or **Waive** the plan.

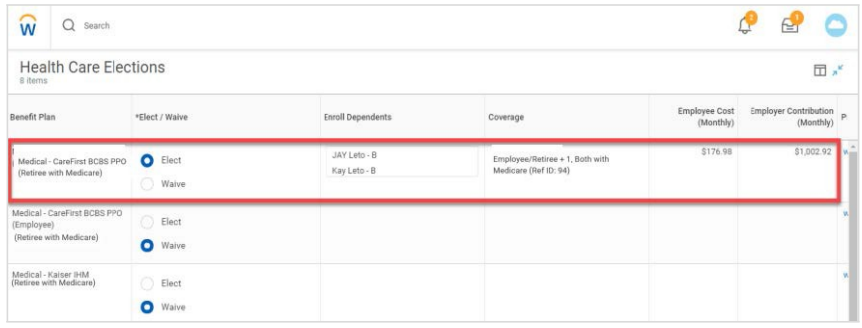

- 6. You **DO NOT** need to remove a spouse or stepchild for a divorce or a deceased dependent for a death of dependents in the **Enroll Dependents** column. After you submit the initiation of the life event, EBD will perform steps that will remove the dependent. The dependent will no longer be covered under any plan.
- 7. At the bottom of the screen you have three options:

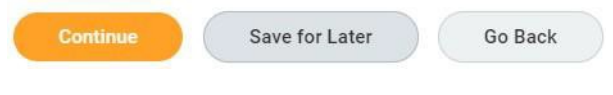

## **Change Benefit Elections (Divorce or Death of Dependent) QUICK REFERENCE GUIDE**

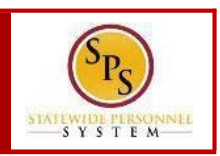

- Select **Continue** to continue selecting elections.
- Select **Save for Later** if you want to come back and complete your elections at a later time.
- Select **Go Back** to return to the previous page.

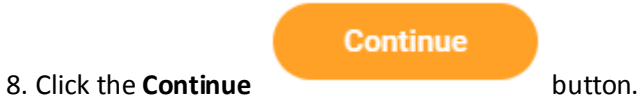

- 9. Click Continue completing elections for **Spending Account**, and **Insurance** Elections.
- 10. The last page is the **Benefit Election Review** page. Review the elections to ensure all elections are correct and include any applicable dependents.

11. Scroll down to the Electronic Signature Page. Read the **Electronic Signature** and click the **I Agree** box.

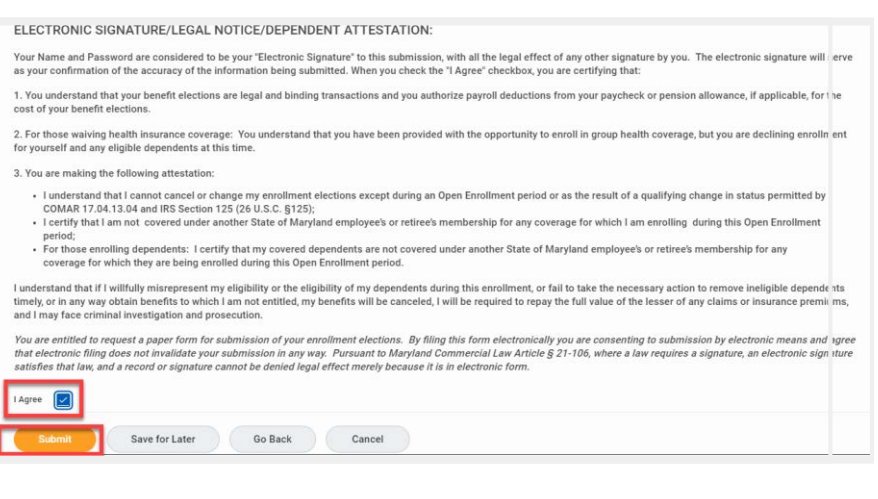

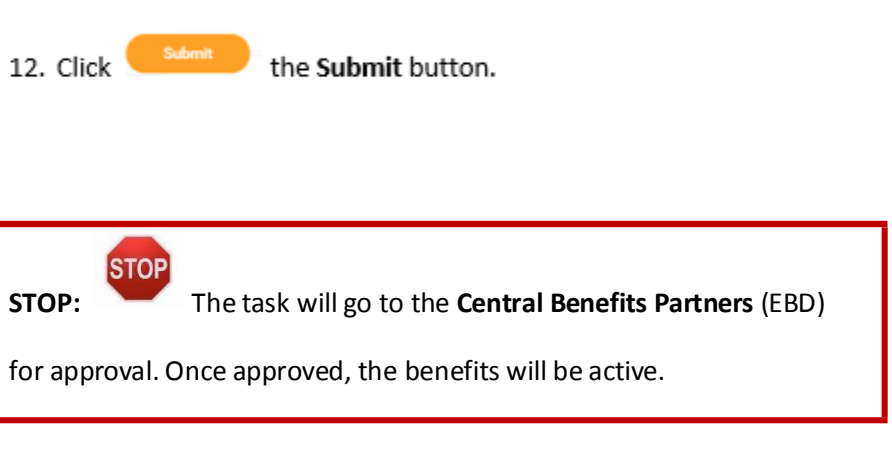